# Ktlanta® **ESCI 4K UHD Android Hibrid Uydu Alıcısı**

# **Kullanma Kılavuzu**

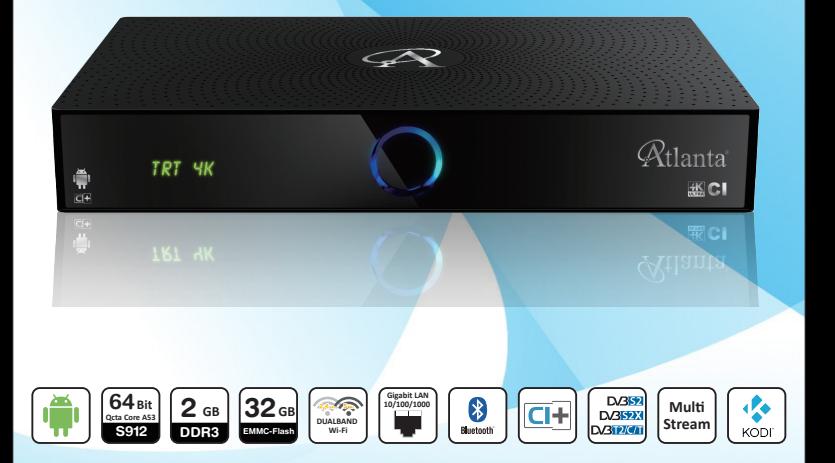

# **İÇERİK**

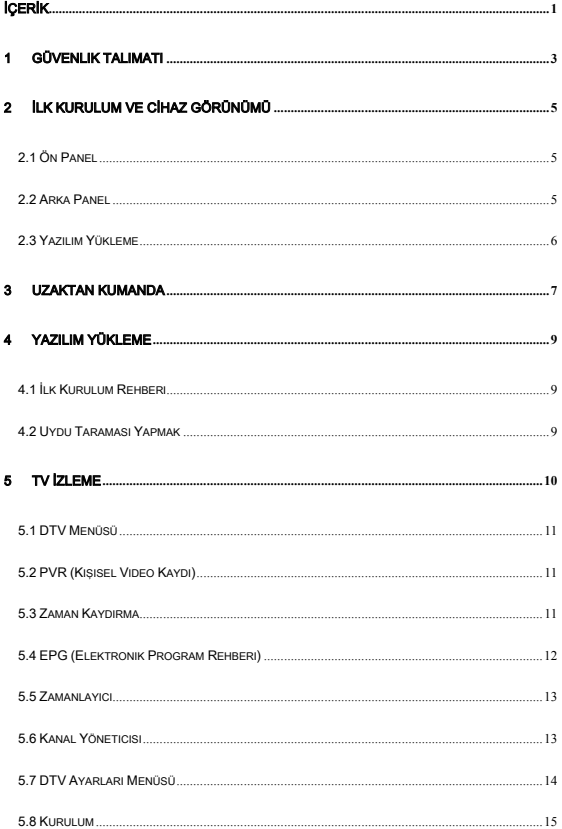

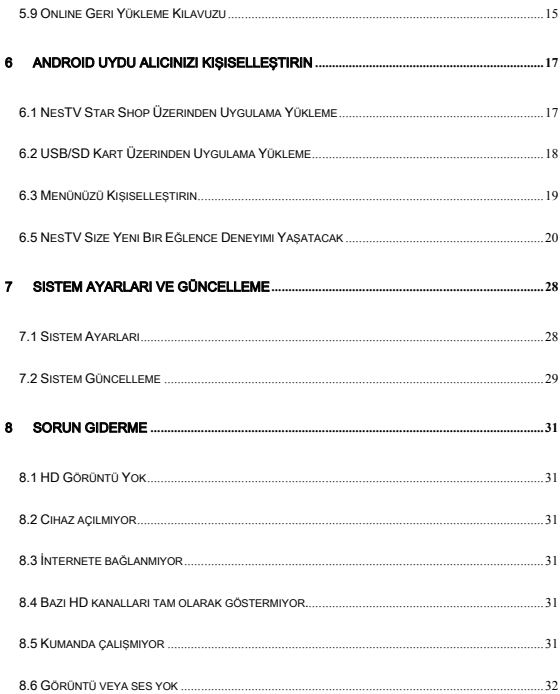

### 1 Güvenlik Talimatı

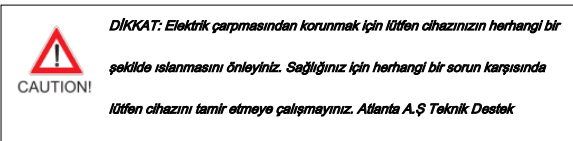

ekibimiz ile iletişime geçiniz…………teknik@atlanta.com.tr +90 212 875 25 70

#### DİKKAT!

- Elektrik çarpmasına karşı, cihazın hiç bir parçası kullanıcı tarafından tamir edilmemelidir.
- Tamirat Atlanta A.Ş yetkili teknik servisleri tarafından yapılmalıdır.
- Güç kablosu hasarlı ise, değiştirilmesi ya da olası tehlikeyi önlemek için, teknik ve satış sonrası destek için yetkili servisimizle irtibata geçiniz.
- Kullanılan piller güvenli bir şekilde imha edilmelidir. Çevreyi korumak için uygun atık toplama merkezlerine atınız.

#### Cihazınızın Kurulumu

- Cihazınızı düz, sağlam ve sabit bir yüzey üzerine yerleştiriniz. Cihazınızı bir halı veya kilim üzerine koymayınız.
- Cihazınızı başka bir cihazın ya da amplifikatörün üzerine koymayınız, bu cihazınızın

ısınmasına sebep olur.

Cihazınızın üzerine, dergi, magazine vs şeyler koymayınız.

#### Havalandırma

- İç ısı birikimini önlemek için cihazınızı iyi havalandırılan bir yere yerleştiriniz. Aşırı ısınmasını önlemek için, her iki tarafa da arka en az 10 cm boşluk ve ünitenin üst, hem de 5 cm'lik bir alan bırakınız.
- Örtü vs gibi eşyalarla havalandırma deliklerini tıkamayınız.

#### Cihazınızın Sıcaklık Toz ve Nemden Korunması

- Aliciniz su damlamasına ve sıçramasına maruz kalmamalıdır.
- Vazo gibi içi su dolu hiçbir nesne cihazınızın üzerine konulmamalıdır.
- Cihazınızın üzerine ısıveren mum vs gibi eşyalar koymayınız.

## Elektrik Bağlantısı

- Uzun süre kullanmayacağınız durumlarda cihazınızın fişini çekiniz.
- Güç kablosu hasarlı ise, değiştirilmesi ya da onarılması için teknik servis ekibimiz ile irtibata geçiniz.

# 2 İlk Kurulum Ve Cihaz Görünümü

Resimleri takip ederek cihazımızın nasıl kurulduğuna bakınız ve uygulayınız.

## 2.1 Ön Panel

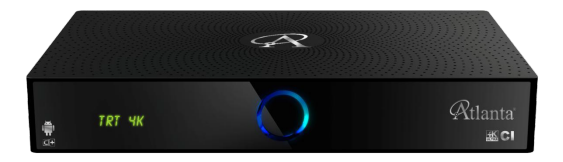

# 2.2 Arka Panel

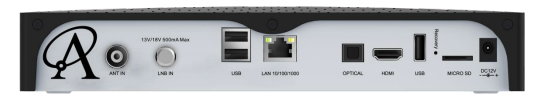

NOT: Resim sadece referans amaçl<sup>ı</sup> paylaşılmıştır.

#### 2.3 Yazılım Yükleme

Öncelikle olarak cihazınızın tüm bağlantılarının doğru olarak yapıldığından emin olun ve

aşağıdaki talimatları izleyin.

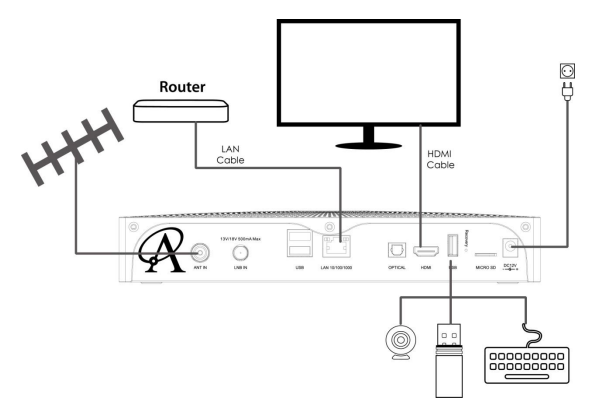

NOT: Resim sadec<sup>e</sup> referans <sup>a</sup>maçlı paylaşılmıştır.

# 3 Uzaktan Kumanda

IR Standart Kumanda

 $\overline{\mathbf{C}}$  $\overline{\mathbf{K}}$ **D**  $\sum_{i=1}^{N}a_i\sum_{j=1}^{N}a_j\sum_{j=1}^{N}a_j\sum_{j=1}^{N}a_j\sum_{j=1}^{N}a_j\sum_{j=1}^{N}a_j\sum_{j=1}^{N}a_j\sum_{j=1}^{N}a_j\sum_{j=1}^{N}a_j\sum_{j=1}^{N}a_j\sum_{j=1}^{N}a_j\sum_{j=1}^{N}a_j\sum_{j=1}^{N}a_j\sum_{j=1}^{N}a_j\sum_{j=1}^{N}a_j\sum_{j=1}^{N}a_j\sum_{j=1}^{N}a_j\sum_{j=1}^{N}a_j\sum_{j$  $\frac{1}{4}$ <br> $\frac{4}{5}$ <br> $\frac{1}{7}$ .<br>Audio **TV/Radio**  $\frac{d}{dx}$  $\overline{\phantom{a}}$ ENTER D п  $P+$  $\blacktriangleleft$ RECEN  $P -$ K  $\blacktriangleright$ II  $\blacktriangleleft$  $\blacktriangleright$ KH  $H$ n **Atlanta** 

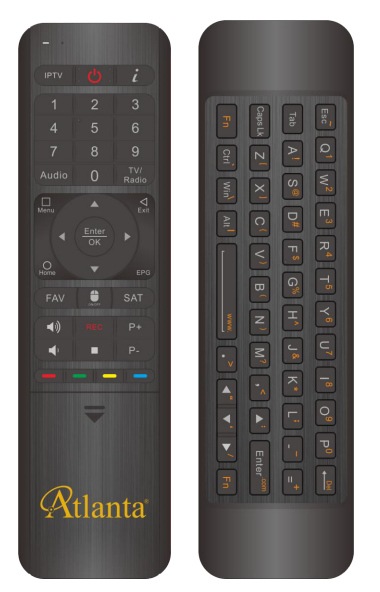

NOT: Resim sadece referans amaçl<sup>ı</sup> paylaşılmıştır.

# 4 Yazılım Yükleme

#### Not: Fabrikasyon şifre "0000" dır.

#### Burada verilen tüm talimatlar ve paylaşılan resimler standart kullanım içindir.

#### 4.1 İlk Kurulum Rehberi

İlk kurulum menüsü dil seçimi, HDMI çözünürlüğü, ekran boyutu ve internet ayarlarınızı

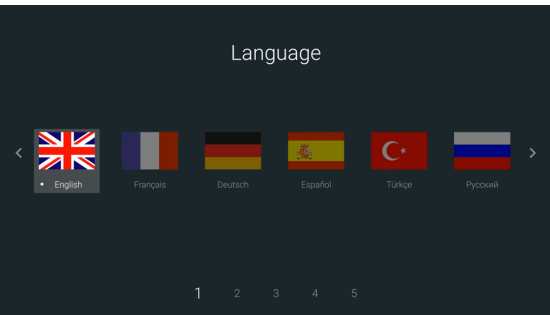

yapmanıza yardımcı olacaktır.

#### 4.2 Uydu Taraması Yapmak

DTV İlk Kurulum menüsü size kanal taraması konusunda yardımcı olacaktır, kanal listeniz varsa usb üzerinden yükleyebilir veya internet üzerinden hazır kanal listesini indirebilirsiniz. Bizim tavsiyemiz internet üzerinden kanal listesini indirip kullanmanız olacaktır. Konuyla ilgili detaylı bilgiye üreticiye ulaşıp alabilirsiniz.

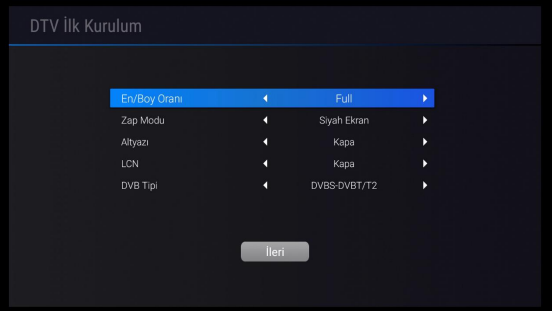

# 5 TV İzleme

TV kanallarının taramasını yaptıktan sonra izlemeye başlayabilirsiniz. VOL+/VOLbutonlarıyla sesi açıp kapatabilirsiniz. CH+/CH- tuşlarıyla kanalları değiştirebilirsiniz.

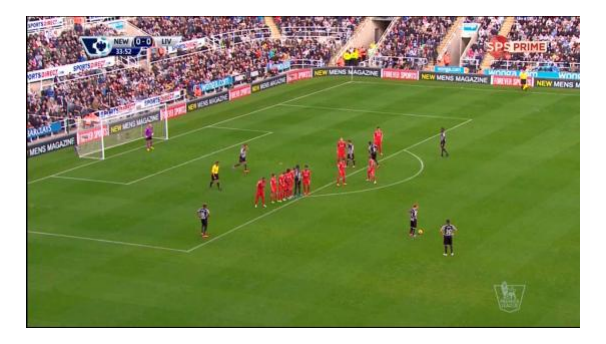

OK tuşuna basarak kanal listesini görüntüleyebilir ve kanal değişimi yapabilirsiniz. Alfabetik, FTA(Free To Air)/CAS(Şifreli), HD/SD vb. şeklinde sıralayabilirsiniz. Ayrıca filtreleme yaparak istediğiniz kanalı hızlıca bulabilirsiniz.

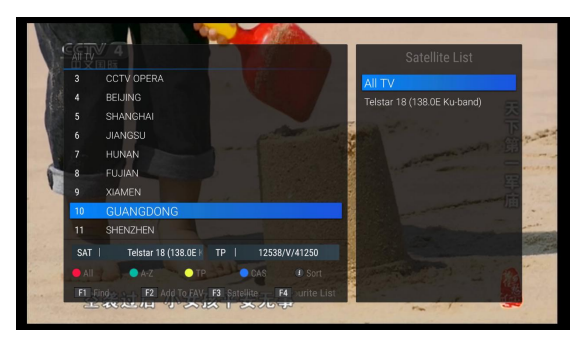

#### 5.1 DTV Menüsü

Menü tuşuna basarak DTV menüsünü görüntüleyebilirsiniz. Ses dilini seçebilir, TELETEXT I açabilir, favori gruplarına kanal ekleyebilirsiniz.

5.2 PVR (Kişisel Video Kaydı)

Uydu alıcınız anlık PVR, zamanlı PVR ve EPG rezervasyonlu PVR desteklemektedir. PVR fonksiyonunu kullanmadan önce DTV menüsünden saklama alanine belirleyiniz. Canlı TV programını kaydedip sonrasında istediğiniz zaman izleyebilirsiniz. REC tuşuna basarak süre düzenlemesi yapabilirsiniz. Ayrıca DTV ayarları menüsünden de bunu düzeltebilirsiniz.

Kullanıcı olarak kayıtlı olan programları düzenleyip silebilirsiniz.

#### 5.3 Zaman Kaydırma

USB bellek bağlandığında otomatik zaman kaydırma ve manuel zaman kaydırmayı kullanabilirsiniz. Zaman kaydırma özelliğini kullanarak bir yayını izlerken o yayını durdurabilirsiniz. Ve tekrar geri geldiğinizde kaldığınız yerden izleme imkanı sunar. Otomatik Zaman Kaydırma fabrikasyon olarak kapalı gelmektedir, USB belleğinizi bağladıktan sonra DTV menüsünden aktif edebilirsiniz.

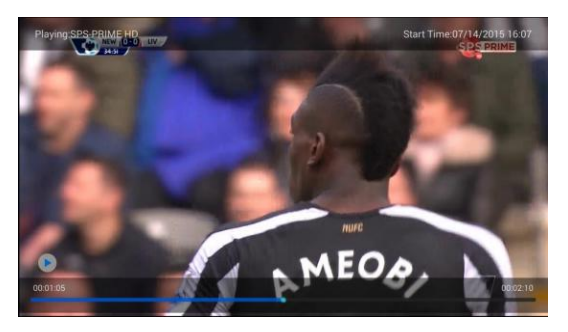

5.4 EPG (Elektronik Program Rehberi)

EPG sayesinde kanalda yayınlanacak programları takip edebilirsiniz. EPG üzerinden kaydetmek istediğiniz programı seçebilirsiniz. Anlık EPG ve 21 günlük EPG yi desteklemektedir. Programı izlerken EPG butonuna basarak görüntüleyebilirsiniz.

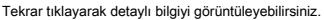

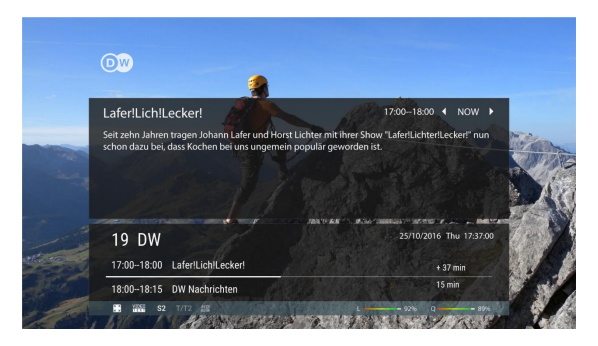

Press the EPG button to show the 21 days EPG menu. Press Left/Right, Up/Down key to look for EPG in the next 21 days, press blue button to reserve play program or record program. Press OK key to get detail information of the program. You could also change multilingual EPG by press Yellow button if multilingual EPG are available from operator.

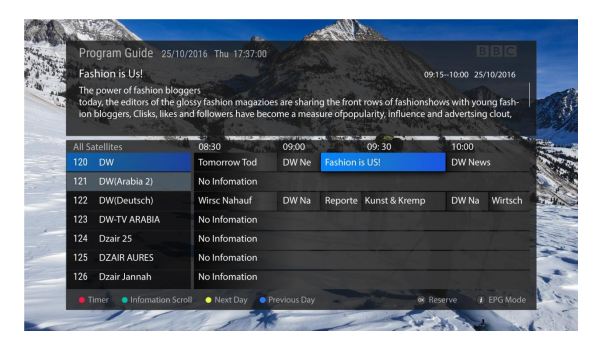

#### 5.5 Zamanlayıcı

Zamanlayıcı sayesinde dilediğiniz programları istediğiniz zaman kaydedebilirsiniz. Ne zaman başlayacağını siz belirleyebilirsiniz. Kayıt yapmadan önce cihazınıza usb veya harddisk bağlandığınızdan ve yeterli kapasite olduğundan emin olunuz.

5.6 Kanal Yöneticisi

Kanal yöneticisi kanal silme, kanal taşıma, kanal kilitleme ve çoklu seçim, atlama, yeniden adlandırmayı desteklemektedir. İstediğiniz kanallarla favori grupları oluşturabilirsiniz. Ana şifre 0000 dır. Tüm ayarları tek menü üzerinden gerçekleştirebilirsiniz.

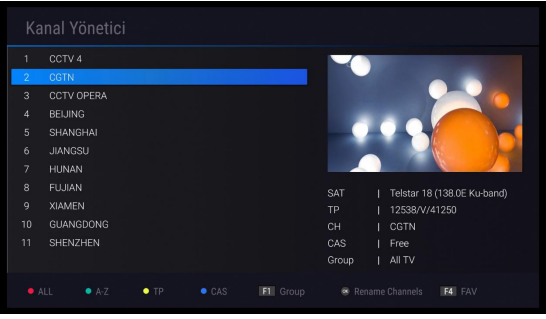

5.7 DTV Ayarları Menüsü

DTV Ayarları menüsünden birçok ayara ulaşabilirsiniz. Aşağıda görüldüğü üzere değişiklikler yapılabilmektedir.

1) AV çıkış ayarları

2) Dil Seçimleri --- Altyazı dilini seçme, TELETEXT dili ve ses dili.

3) OSD Ayarlar --- DTV OSD ayarlarını düzenleyebilirsiniz.

4) Ebeveyn Kontrolü --- Çocuklarınızın yalnız başına istemediğiniz programları kilitleyebilirsiniz.

5) VT Yönetimi --- Kanal listenizi USB ye yedekleyebilmenizi veya geri yükleyebilmenize imkan sağlar.

6) PVR Ayarları --- PVR ayarlarınızı yapabilmenizi ve Zaman Kaydırmayı kontrol etmenizi sağlar. Zaman Kaydırmayı buradan açıp kapama imkanı vardır.

7) Sistem Ayarları --- DTV uygulamanızın versiyonuna bakabilir, DTV ayarlarınıza sıfırlayabilirsiniz.

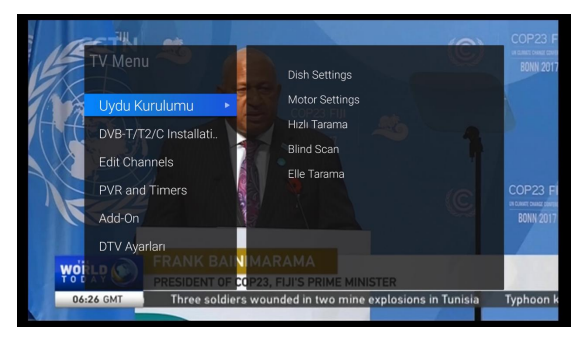

#### 5.8 Kurulum

Kurulum menüsü üzerinden manuel olarak TV/Radyo kanallarını taratabilirsiniz. LNB frekans  $\ln i$  ayarlayabilir, 0/22 KHz, ToneBurst, DisEqC1.0/1.1/1.2, Motor, USALS, Uni-cable vb… TV/Radyo aramalarınızı hızlı arama, Tüm TP, Kör Tarama, Bir TP, Bir TP+NIT, sadece FTA, sadece TV veya Radyo vb...

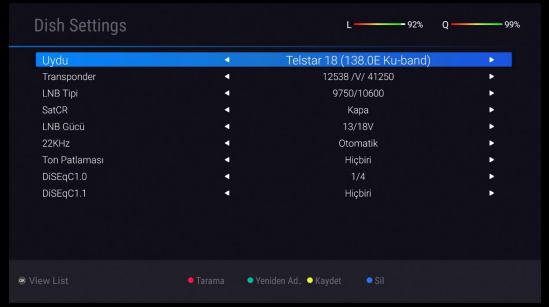

#### 5.9 Online Geri Yükleme Kılavuzu

Bu fonskiyon sayesinde tek tek uygulama yükleme ve kanal taraması yaparak zaman kaybetmeyeceksiniz Daha önceden hazırlanmış olan yedekleri internet üzerinden veya usb vasıtasıyla yükleyebilirsiniz. Kodi, uydu kanal listesi, favori listesi, favori uygulamalar vb.

1. Ethernet kablosunu bağlayın ve cihazınızı açın. Yedek geri yükleme menüsünde iki şekilde ulaşabilirsiniz.

A Seçeneği:

Dil seçimi sayfasında MENU tuşuna basarak(Ülke Bayrakları) geri yükleme menüsünü görüntü leyebilirsiniz.

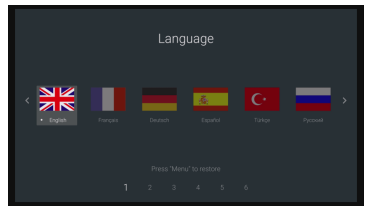

B Seçeneği:

Ev tuşuna basarak Geri Yükleme menüsüne girebilirsiniz.

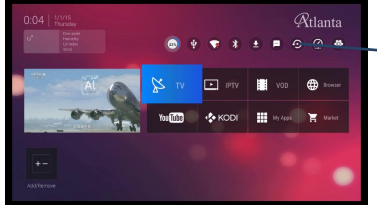

Buraya tıklayarak geri yükleme menüsüne gidebilirsiniz.

2. Restore configuration online seçeneğini seçiniz.

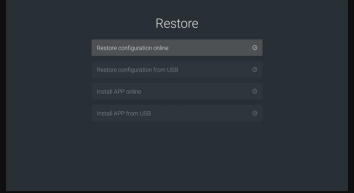

3. İnternet üzerinden yükleme yapıp cihaza yüklemenin bitmesini bekleyiniz.

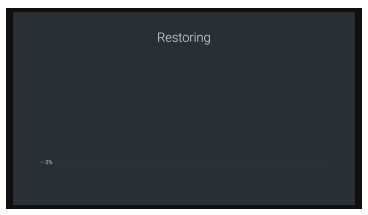

4. İşlem bittikten sonra cihaz yeniden başlayacaktır.

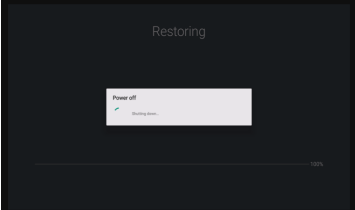

# 6 Android Uydu Alıcınızı Kişiselleştirin

Android platformuna sunmuş olduğu bu sınırsız dünya için teşekkür ediyoruz. Sizde televizyon izlerken bir yandan Youtube a girerek videolar izleyebilir, video sohbeti gerçekleştirebilir, haberlere bakabilir, sosyal ağlarda gezinebilir ve oyun oynayabilrsiniz. Android uyumlu oyun kollarını cihaza bağlayıp kullanabilirsiniz. Uyumlu aksesuarlar konusunda üreticinizle iletişime geçebilirsiniz.

6.1 NesTV Star Shop Üzerinden Uygulama Yükleme

Press Home button to show home page and choose Market to open NesTV Star Shop.

There are thousands of APPs in NesTV Star Shop. You could install your prefer APP for entertainment on your TV set.

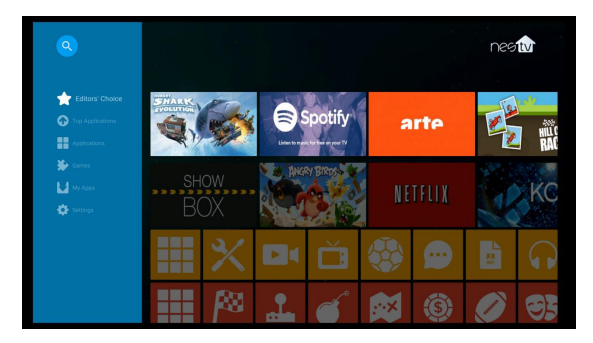

6.2 USB/SD Kart Üzerinden Uygulama Yükleme

Bilgisayarınızdan(\*.apk) formatlı uygulamayı indirip USB/SD kartınıza kopyalayınız. Kopyaladıktan sonra cihazınıza takınız. Daha sonra menüden UygulamaKurucu yu seçerek yükleme işlemini yapınız.

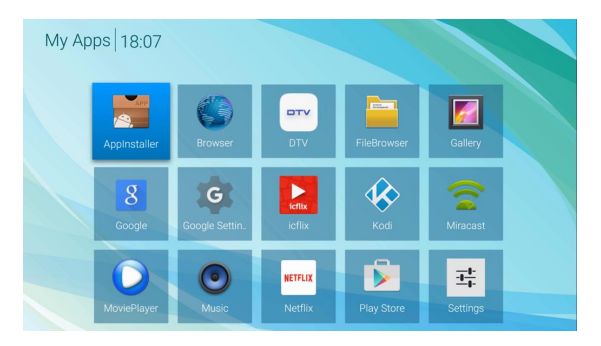

UygulamaKurucu yu açtıktan sonra USB/SD Kart seçeneğini seçip OK tuşnuna basın ve yüklemeyi başlatın.

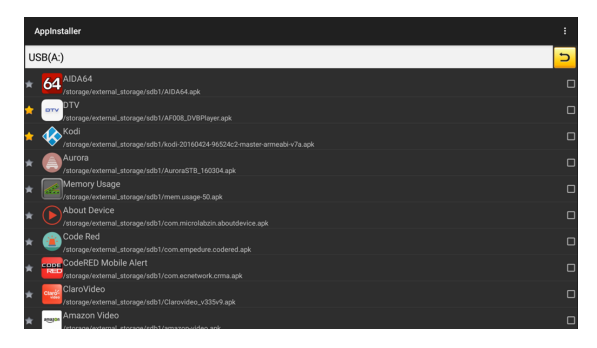

6.3 Menünüzü Kişiselleştirin

Cihazın ana menüsünü istekleriniz doğrultusunda kişiselleştirebilirsiniz.

Ev tuşu size ana menüyü gösterecektir ve + ikonuna tıklayarak favori uygulamalarınızın kısayolunu ekleyebilirsiniz.

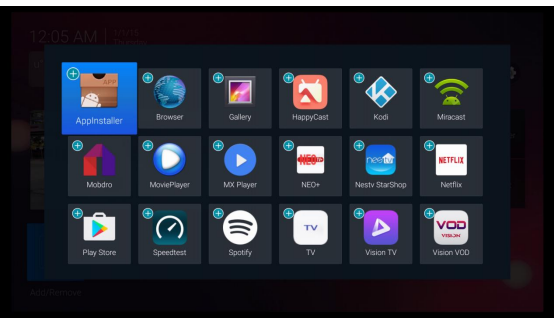

Anasayfa üzerinden uygulama kısayolunu kaldırabilir ya da menu tuşuna basarak uygulamayı cihazdan silebilirsiniz.

#### 6.5 NesTV Size Yeni Bir Eğlence Deneyimi Yaşatacak

Google Play Store veya AppStore üzerinden NesTV uygulamasını cihazınıza indirin ve

cihazınız ile birlikte aynı Wifi ağına bağlanın.

- 1) Uydu alıcınızı telefonunuz üzerinden kontrol edin.
- 2) Telefonunuz üzerinden TV izleyin.
- 3) Kanal listenizi telefonunuz üzerinden kontrol edin.
- 4) Telefonunuzdan resim/müzik/video paylaşımı yapın.

Lütfen Google Play Store veya AppStore üzerinden NesTV uygulamasını indirin.

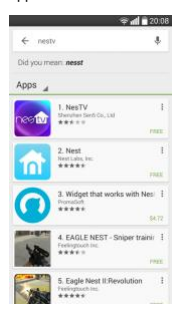

Uydu alıcınızı Ethernet üzerinden internete bağlayın. Telefonunuzun da aynı ağ üzerinde

bağlı olduğundan emin olun.

Cihazınızdan NesTV uygulamasını açın.

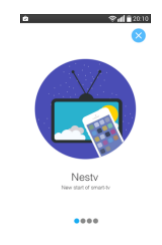

Uygulama üzerinden cihazınıza bağlanın. NesTV aynı ağ üzerinde bulunan cihazları

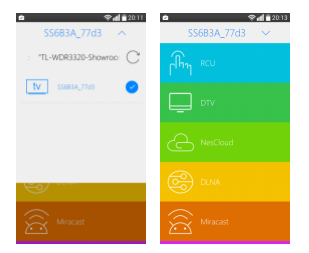

tarayıp size bilgi verecektir. NesTV otomatik olarak cihaza bağlanacaktır.

RCU menüsüne tıklayarak uydu alıcınızı kontrol edebilirsiniz.

1) Touch Pad modu: Sağ ve sola kaydırarak touchpadi ilerletebilirsiniz, yukar/aşağı

tuşlarıyla kanal değişimi yapıp mouse kontrolü sağlayabilirsiniz.

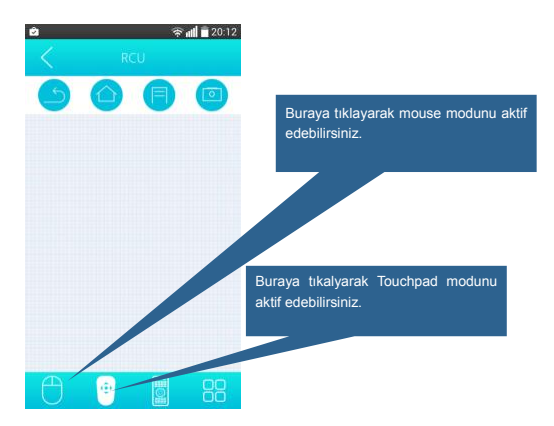

2) Mouse modu:

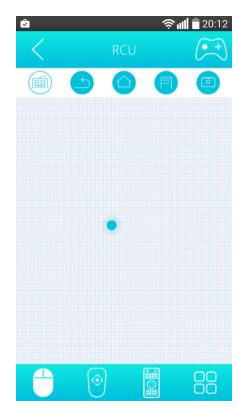

3) Sanal uzaktan kumanda

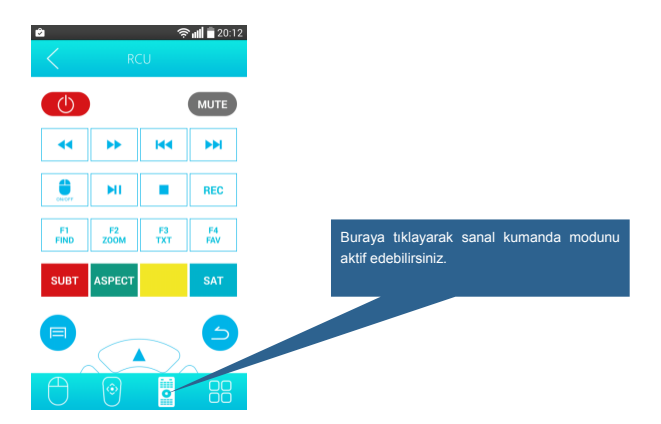

4) Uydu alıcıda yüklü olan uygulama listesine buradan ulaşabilirsiniz.

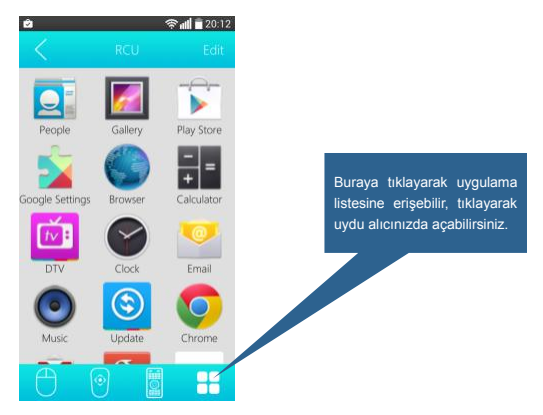

DTV menüsüne tıklayarak canlı yayını izleyebilirsiniz.

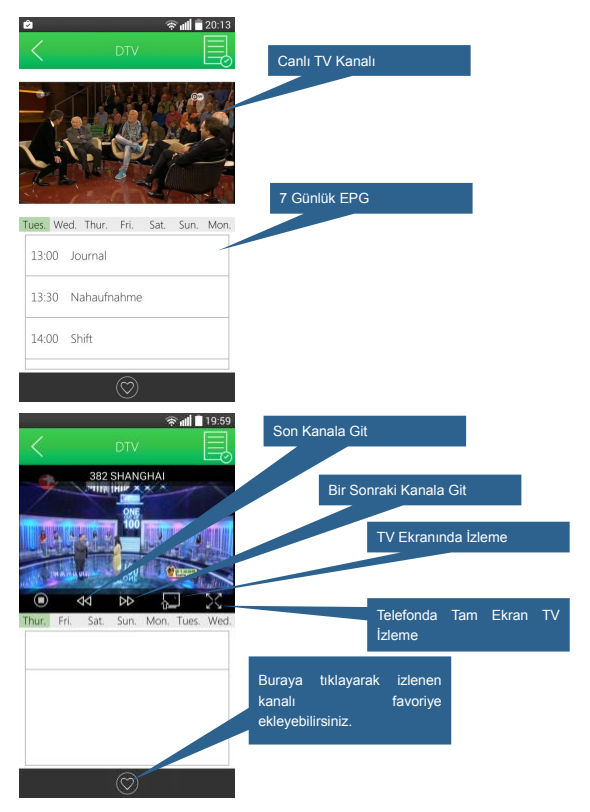

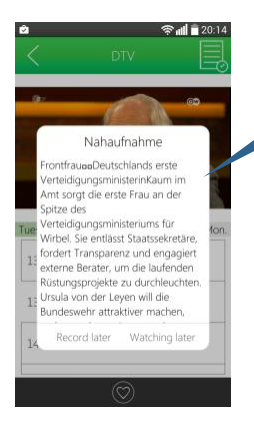

Kısa EPG bilgisine tıklayarak EPG görüntüleyebilirsiniz. Zamanlı kayıt seçeneğini buradan yapabilirsiniz.

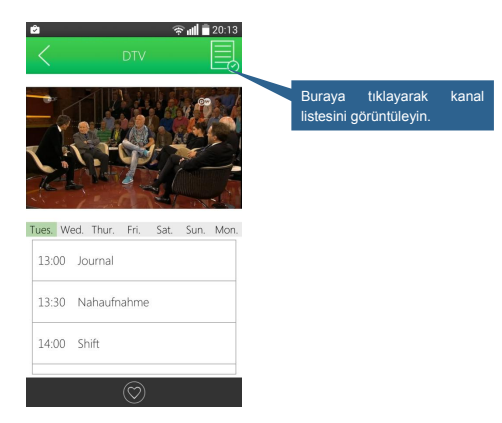

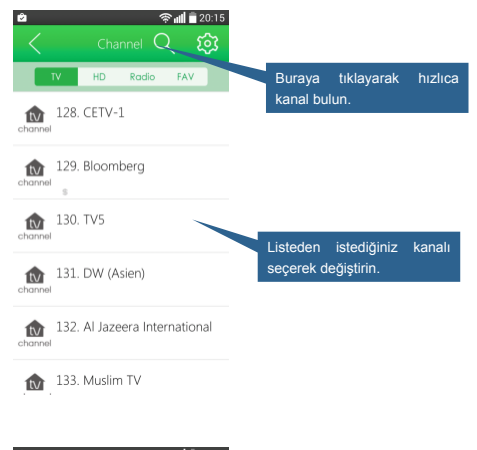

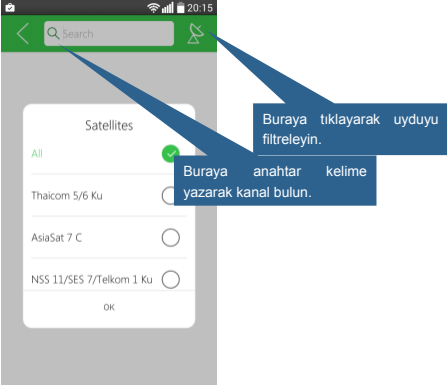

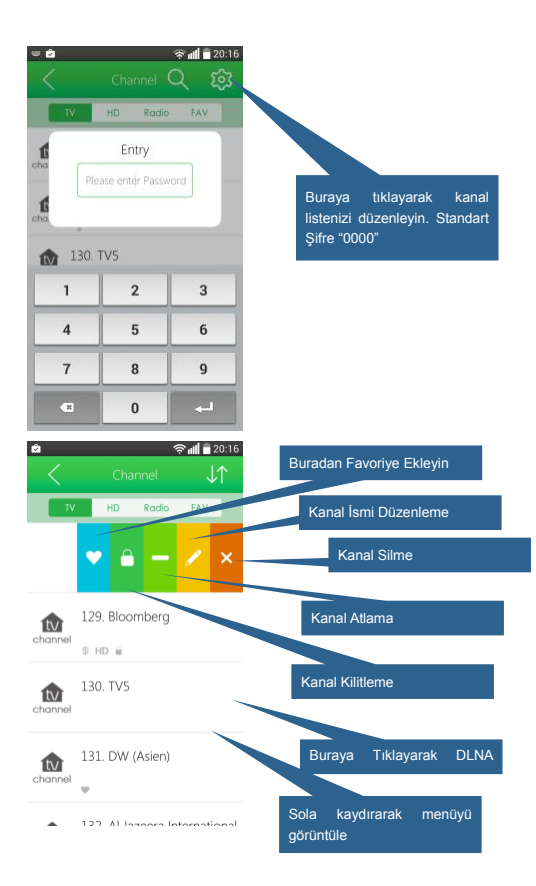

# 7 Sistem Ayarları ve Güncelleme

Sistem ayarları üzerinden cihazınızla ilgili gerekli ayarları yapabilirsiniz.

#### 7.1 Sistem Ayarları

Ana menüden system ayarları ikonuna geliniz ve OK e basınız. Buradan ağ, dil, görüntü

gibi ayarlarınızı güncelleyebilirsiniz.

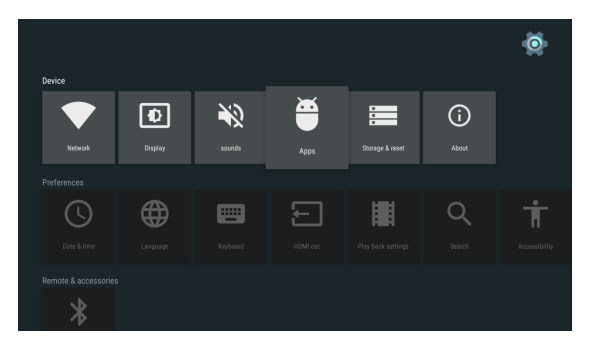

Diğer Ayarlara tıklayarak gelişmiş ayar sekmesini görüntüleyebilirsiniz. Bu kısmı android

konusunda ileri düzey bilgiye sahip kişilerin kullanmasını önermekteyiz.

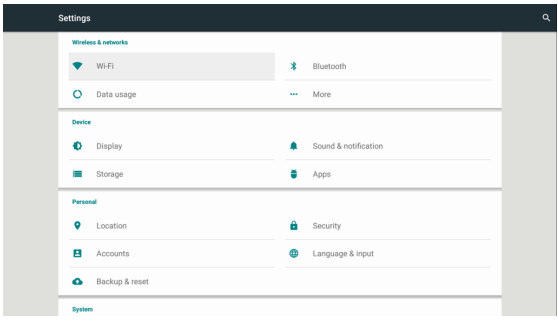

#### 7.2 Sistem Güncelleme

Uydu alıcınızı internet üzerinden veya USB bellek vasıtasıyla güncelleyebilirsiniz.

Cihazınız için yeni yazılım geldiğinde internet bağlantınız varsa size uyarı verecektir.

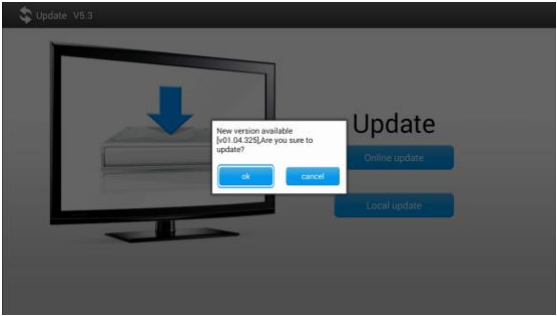

Uyarıya tıklayarak cihazınızın güncellenmesini sağlayabilirsiniz.

Cihazın yeni versiyonunu update.atlanta.comt.r adresinden de takip edebilirsiniz. upgrade

Güncel versiyonu indirip USB belleiğinize kopyalayınız.

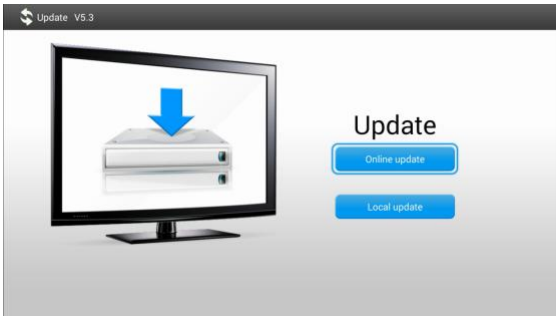

Ayarlar--->Hakkında--->Güncelleme--->Yerel Güncelleme

USB/SD kart üzerinden güncellemeyi seçiniz.

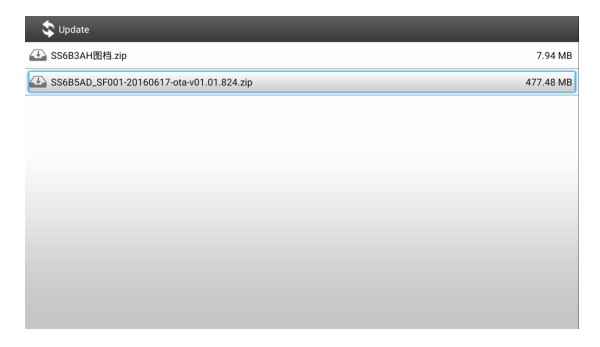

#### 8 Sorun Giderme

- 8.1 HD Görüntü Yok
- HDMI kablonun doğru bağlantı yapıldığından emin olun.
- Televizyonunuz üzerinden doğru HDMI çıkışını seçip seçmediğinizi kontrol edin.
- Anten kablosunu kontrol edin, gerekirse kabloyu değiştirin veya bağlantıyı tekrar sağlayın.
- Kurulum menüsünde Diseqc ayarlarınızı kontrol edin.
- Anten bağlantılarını kontrol edin.
- 8.2 Cihaz açılmıyor
- Adaptör bağlantızın doğru yapıldığından emin olun.
- Adaptörün düzgün çalıştığından emin olun.
- 8.3 İnternete bağlanmıyor
- Kablonun doğru olarak bağlantısının yapıldığı ve internetin doğru çalıştığından emin olun.
- Wi-Fi ile bağlantı yapıyorsanız şifreli ise doğru girildiğinden emin olun.
- Cihazınızın IP aldığından emin olun.
- 8.4 Bazı HD kanalları tam olarak göstermiyor.
- Ekran oranını otomatik olarak seçiniz.
- Televizyonunuzdan, Menü >Ekran > Yön tuşlarıyla ayar kısmına gelin > Otomatik olanın

seçimini yapınız.

#### 8.5 Kumanda çalışmıyor

- Pillerin yeni ve kumandaya doğru takıldığından emin olun.
- Kumanda ile uydu alıcınız arasında onu engelleyecek bir cisim olmadığından emin olun.
- Kumanda ile uydu alıcınız arasındaki mesafenin 5 metreden daha fazla olmadığını kontrol

edin.

- $\blacktriangleright$  Pillerin kontrolünü sağlayıp gerekirse yenisiyle değiştirin.
- 8.6 Görüntü veya ses yok
- Ses / Video bağlantınızın televizyonunuz ile olan bağlantısının doğru olup olmadığını

kontrol edin.

Televizyon kumandanızın ses kısma tuşuna basınız.

# 9. Özellikler

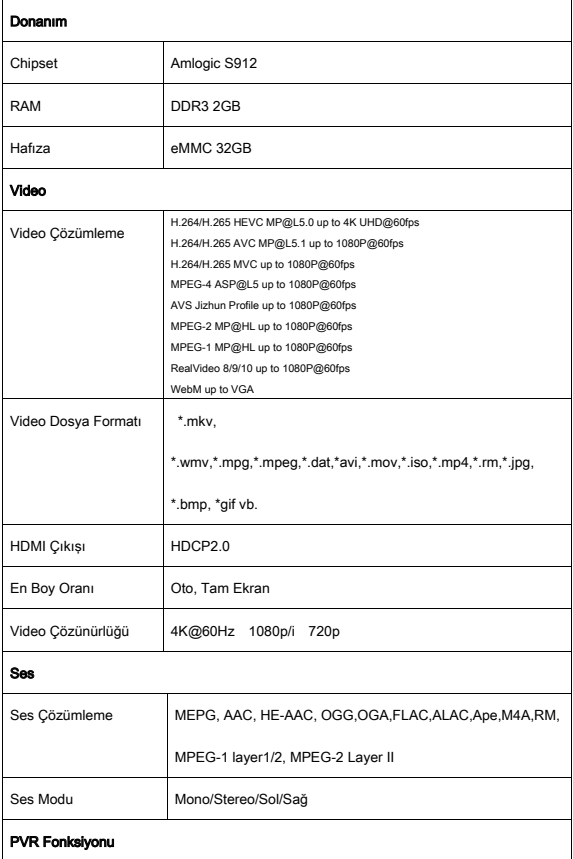

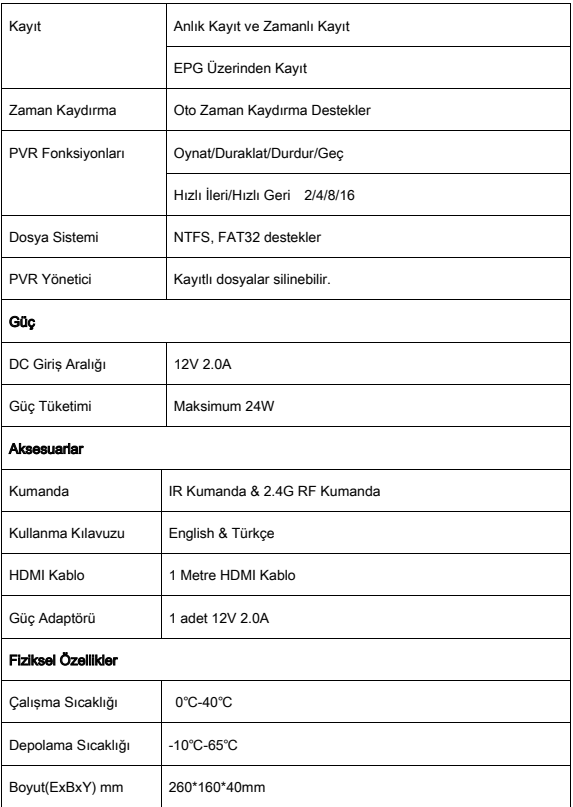

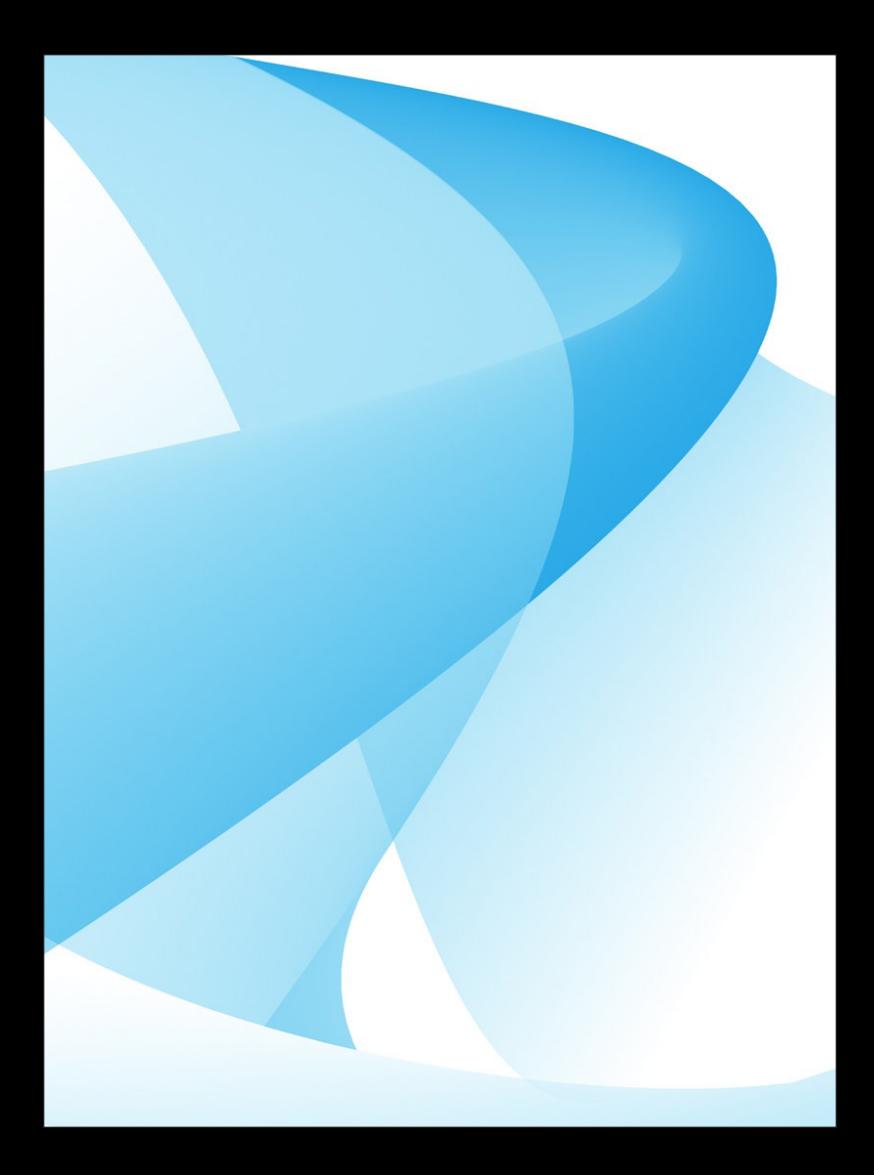